## ATTENTION: Trainers, Assistant Trainers, Owners, Veterinarians

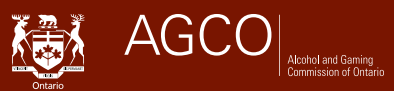

# **Adding or Removing a Horse from the EIPH Program**

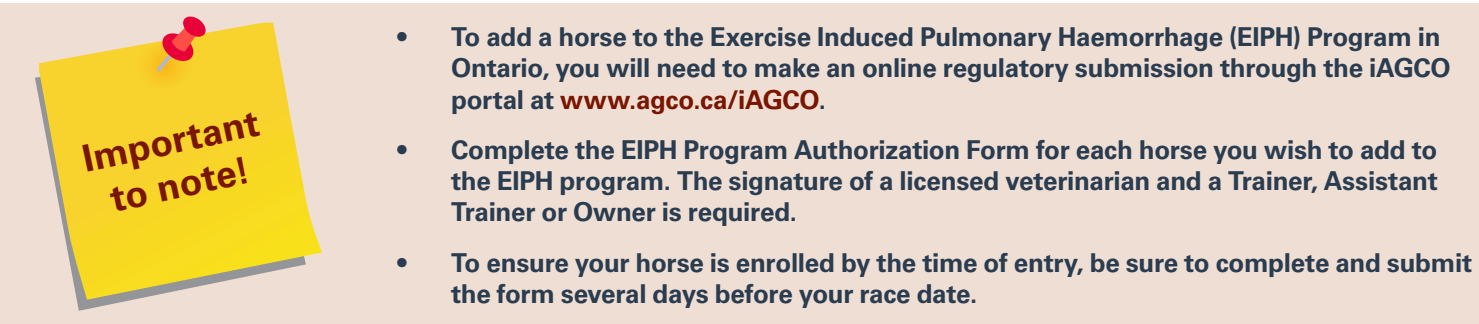

To make an online regulatory submission to add a horse to the EIPH Program, you will need to create an iAGCO account.

#### **How to create your iAGCO account**

- **1.** If you do not already have an iAGCO account, go to iAGCO at **[www.agco.ca/iAGCO](http://www.agco.ca/iAGCO)**
- **2.** Click on **Create a New Account** at the top of the page to create your account

**Note:** You must have a valid email address to create an account

- **3.** Input all of the information requested on the screen
- **4.** To link your account to an existing AGCO licence, you will need to enter a **one-time access code**
	- **NOTE:** Call AGCO Customer Service Monday Friday from 8:30 am to 5:00 pm at 416-326-8700 or toll-free 1-800-522-2876, ask an AGCO Licensing Agent at any open track office, or email **[racinglicensing@agco.ca](mailto:racinglicensing%40agco.ca?subject=)** to request a one-time access code
- **5.** After you click on **Finish Registration**, go to your email inbox and click on the verification link in the confirmation email sent by iAGCO to complete the account registration process

### **How to add or remove a horse from the EIPH program**

**1.** Click on the **Regulatory Submission and Notifications** link displayed under the **Additional Options** section on the Main menu page

**Note:** If you want to Opt-out of the EIPH program, you will need to make a Regulatory Submission in iAGCO called **EIPH Program - Horse Opt-Out (Shipping in to Compete in Ontario)**

#### **2.** Select **NEW > EIPH Program - Add or Remove Horse (Ordinarily Competing in Ontario)**

- **1.** Proceed through all of the screens
- **2.** Upload the EIPH Program Authorization form signed signed by a Trainer, Assistant Trainer or Owner and a licensed vet (A signature by an official vet is no longer required).

 **Note:** You can either (1) open and download the forms to your computer first (File -> Save as), obtain the required signature, then scan and upload, (2) take a photo of it or (3) get the printed form from a Licensing Agent at any open track office.

**3.** Proceed to read the declaration on the following screen and click Submit. The AGCO will confirm your enrollment by email or will contact you if additional information is required.

For more information, visit **[www.agco.ca](mailto:https://www.agco.ca?subject=)**, submit your questions at **[www.agco.ca/iAGCO](mailto:https://www.agco.ca/iAGCO?subject=)** or call **416-326-8700** or toll-free **1-800-522-2876**.